#### **CAMERABEVEILIGING** FRIESLAND

**Via dit eenvoudige stappenplan leggen wij u graag uit hoe u de Dahua app op uw nieuwe telefoon installeert. Houd zowel uw oude als nieuwe telefoon gereed, zodat u de instellingen gemakkelijk kunt overnemen. Volg onderstaande stappen en dan is het binnen 5 minuten klaar!**

### stap 1

Installeer eerst de DMSS app op de nieuwe telefoon. Ga naar de AppStore of Playstore om de app **DMSS** te downloaden, of scan de QR code hiernaast. Om de QR code te scannen, opent u de camerafunctie van uw telefoon, en houdt deze voor de QR code. Uw telefoon geeft een pop up met de vraag of u een link wilt openen. Zo wordt direct de juiste app getoond en kunt u de app **downloaden.** voor Android voor iOS

#### stap 2

Open de DMSS app op de oude telefoon. Verander de **weergave** zodat het deel icoon verschijnt.

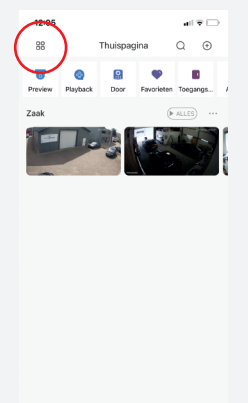

 $\odot$ 

 $_{\odot}$ 

## stap 3

Klik op het **deel icoon**

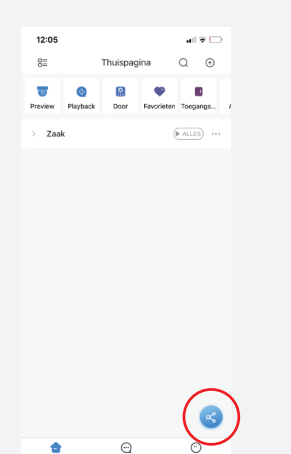

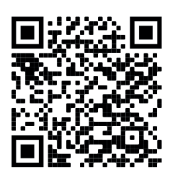

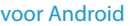

stap 4

Klik op **creëer apparaat kaart** 

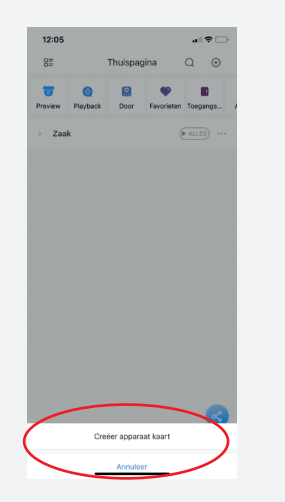

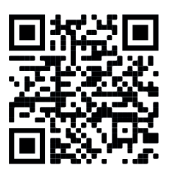

# stap 5

Selecteer de camera en klik dan op **creëer apparaat kaart** 

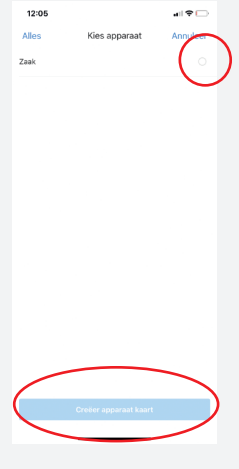

### stap 6

Klik op **annuleer**

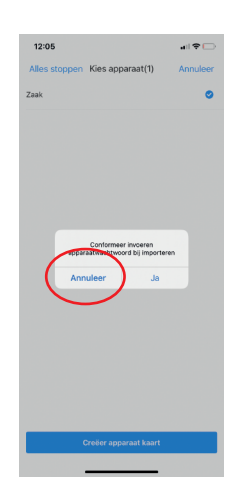

stap 7

Er verschijnt nu een QR code. Klik op **save** om deze op je telefoon op te slaan.

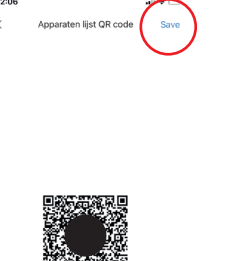

Open nu de DMSS app op de nieuwe telefoon. Klik op het +

stap 8

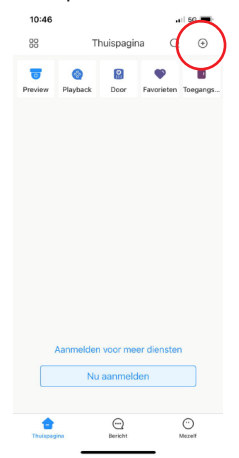

stap 9

Kies voor **SN/Scan**

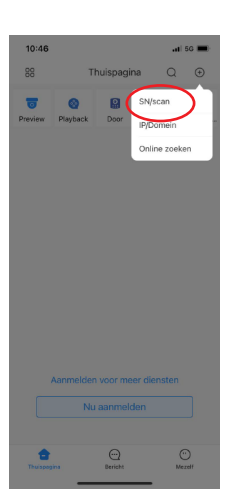

### stap 10

Scan de QR code vanaf de oude telefoon. Klik dan op **kies.**

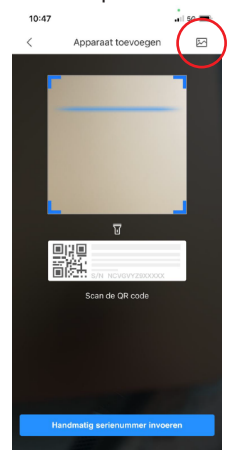

Na het uploaden van de QR code krijgt u een melding: Imported Succesfully. Uw nieuwe app is nu gereed voor gebruik.

klaar!